## **KVALIFIKACE JEDNOTLIVCŮ JARO 2022**

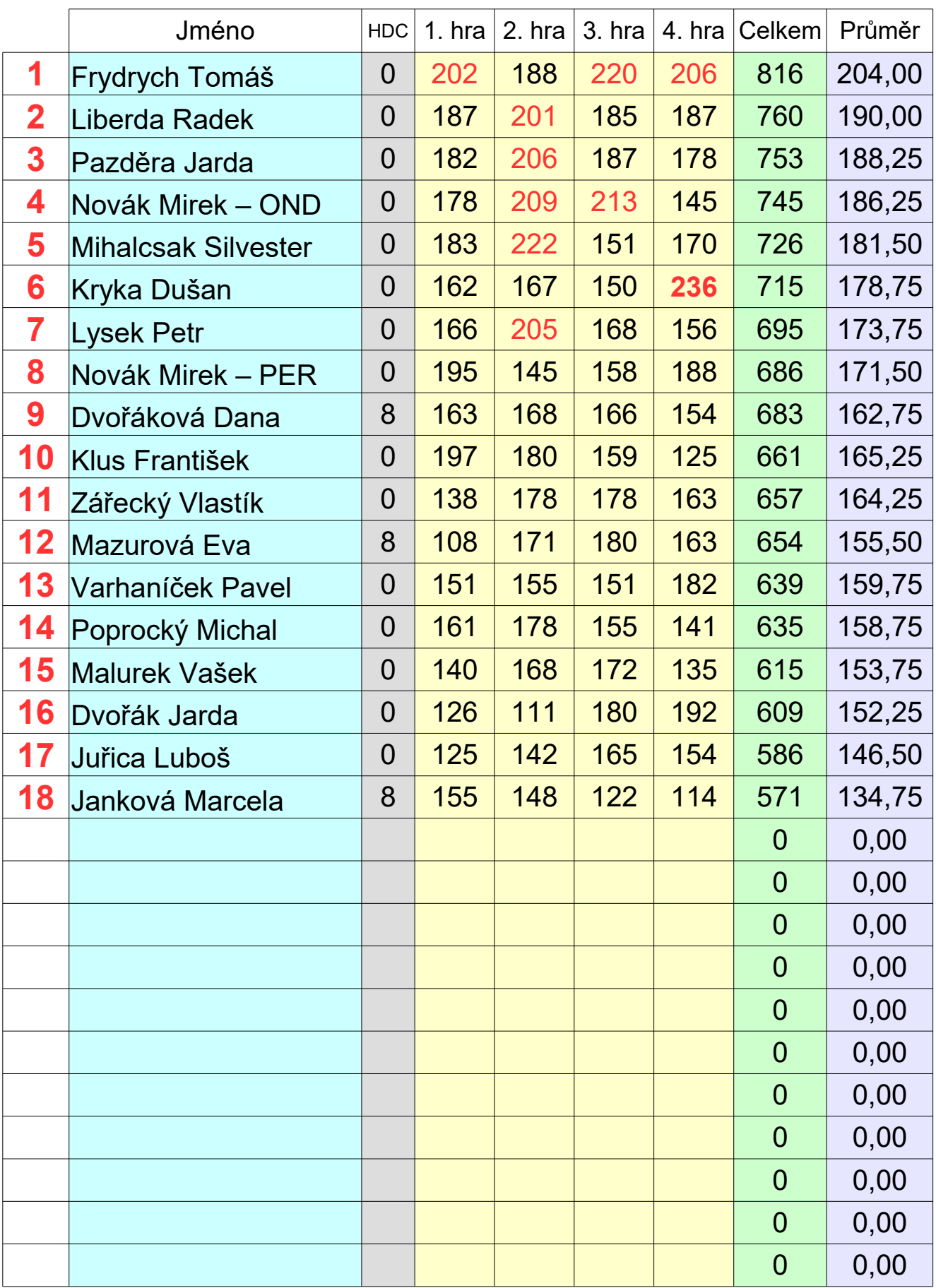

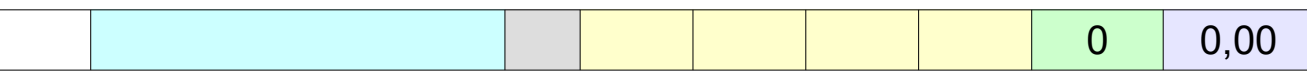

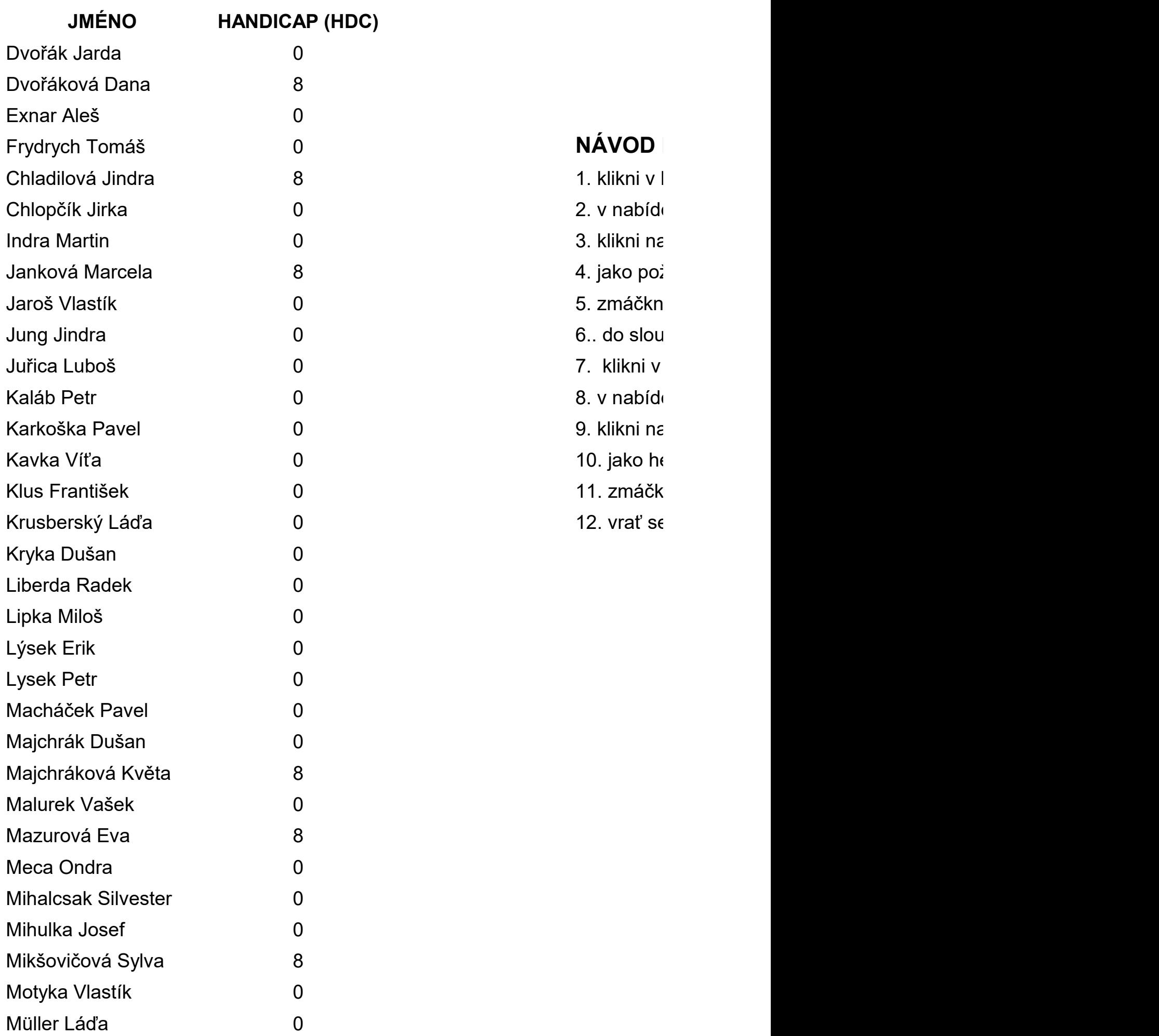

## **NÁVOD NA NA DOPSÁNÍ JAKOBET NA DOPSÁNIA ELEM**

- 1. klikni v l
- 2. v nabíde
- 3. klikni na
- 4. jako pož
- 5. zmáčkn
- 
- 7. klikni v
- 8. v nabíde
- 9. klikni na
- 10. jako ho
- 11. zmáčk
- 

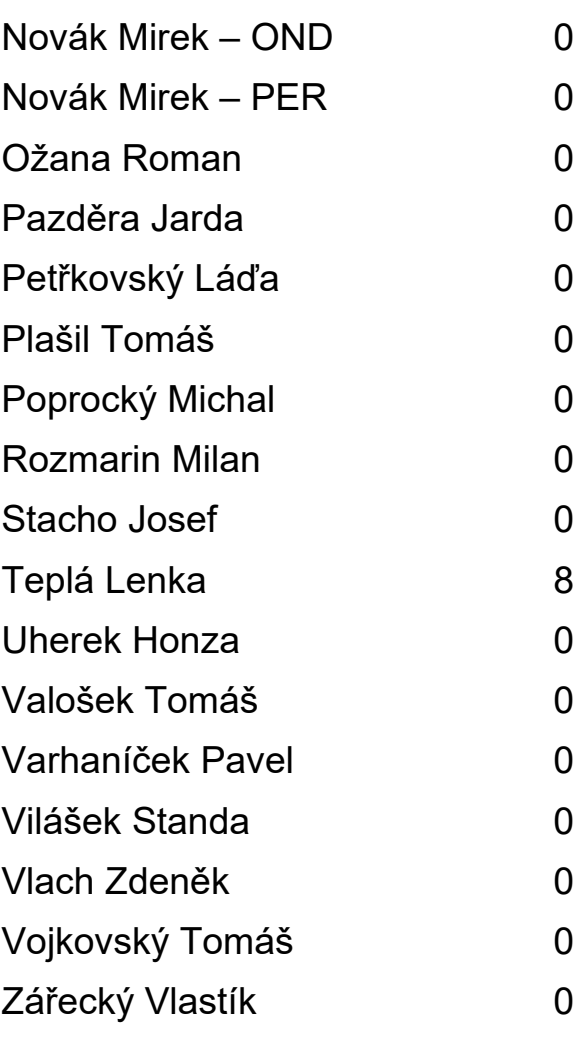

 $\overline{\phantom{0}}$ 

Ipce A dopiš požadované jméno a do sloupce B handicap 12. vrať se na list Výsledky, dopsané jméno už bude v seznamu NA DOPSÁNÍ JMÉNA (pokud není jméno v seznamu) 1. klikni v horní liště na záložku **Nástroje** ce zajeď myší na položku Uzamknout dokument 3. klikni na položku **List**. 4. jako požadované heslo zadej **2015 1. OK** v tabulce nebo **ENTER** na klávesnici 7. klikni v horní liště na záložku **Nástroje** ce zajeď myší na položku Uzamknout dokument 9. klikni na položku **List**. 10. jako heslo zadej **2015** a do kolonky potvrdit zadej rovněž **2015** Ini **OK** v tabulce nebo **ENTER** na klávesnici